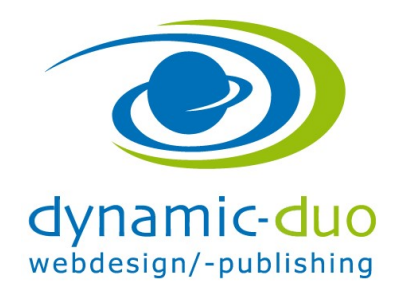

## Kontakt verlinken (Menüpunkt erstellen)

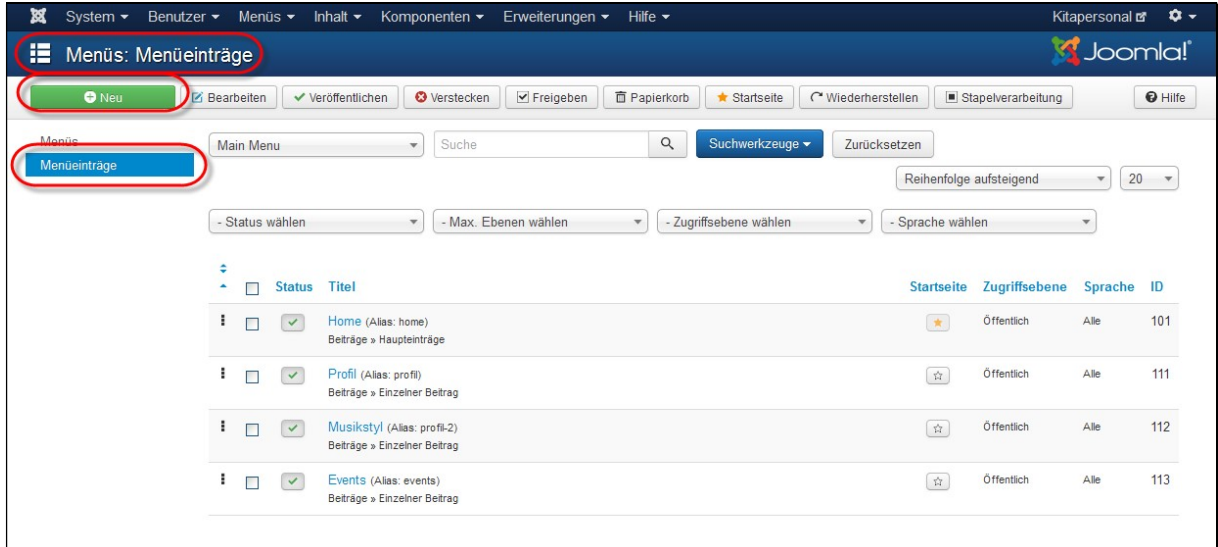

Im Menü (Main Menü, Hauptmenü) einen neuen Menüpunkt erstellen

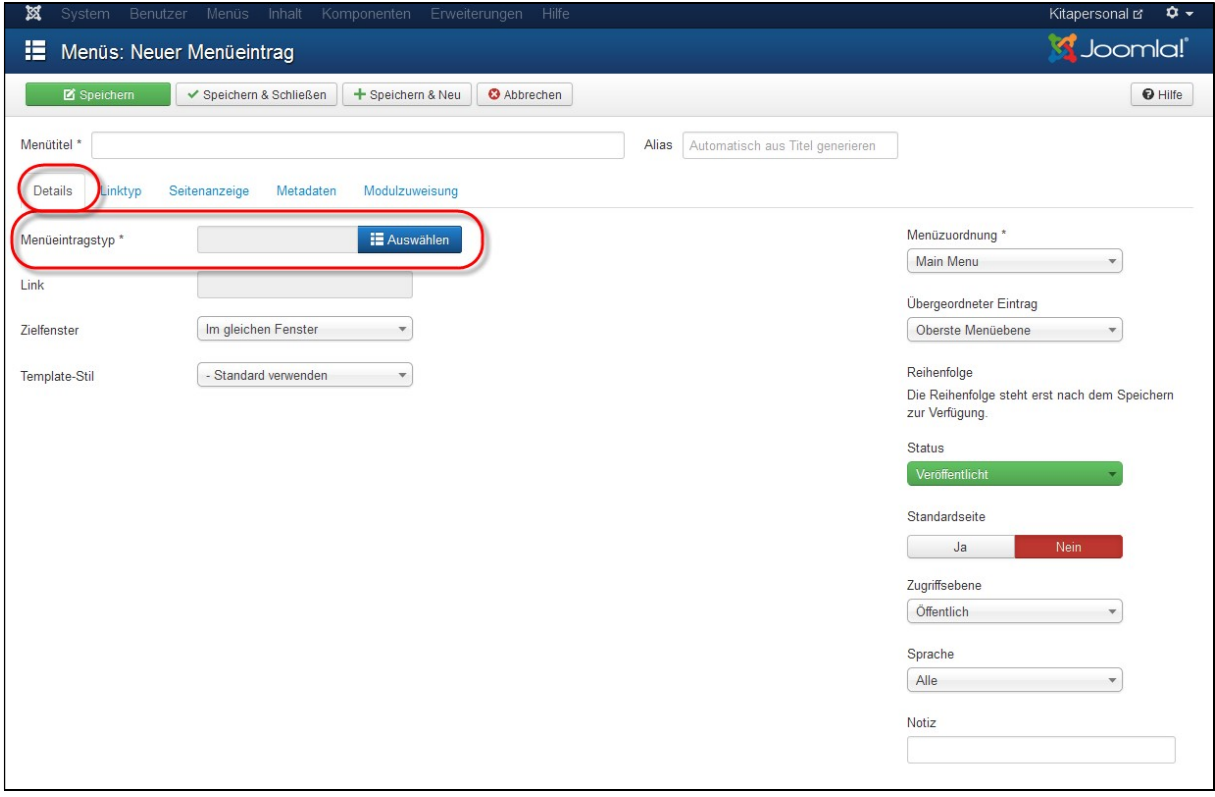

In Register Details Schaltfläche auswählen anklicken

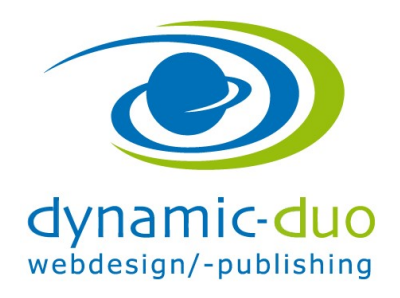

9. August 2016 Seite 2 von 4

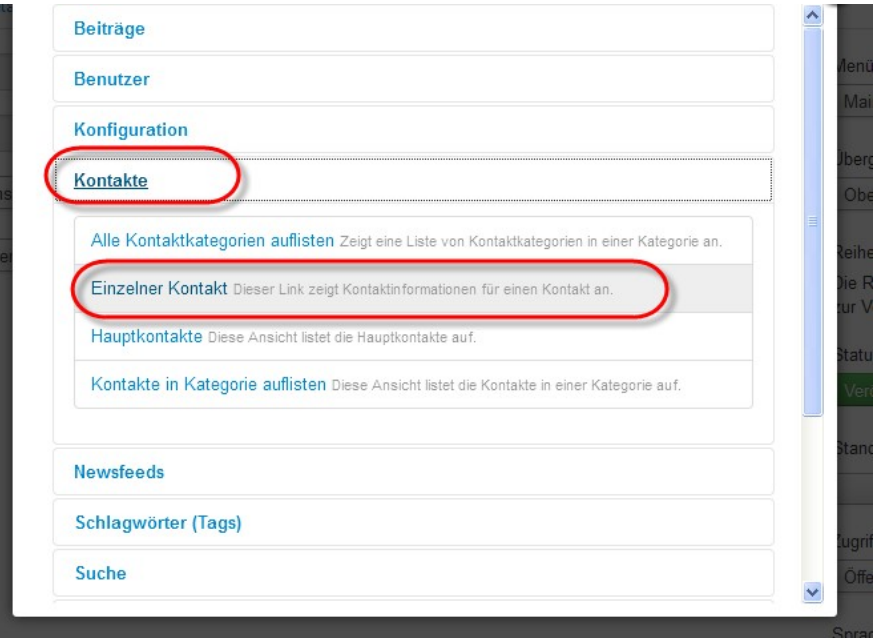

Einzelner Kontakt anklicken

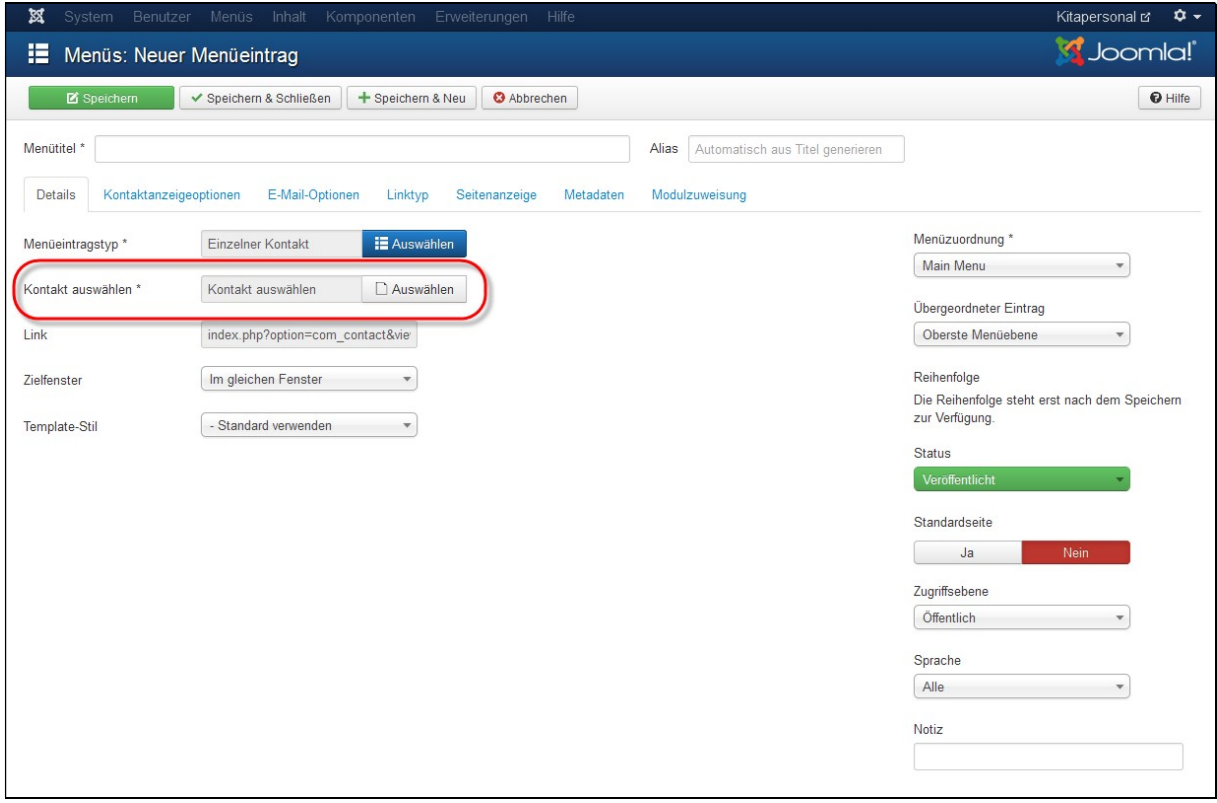

Auf Schaltfläche Kontakt Auswählen klicken

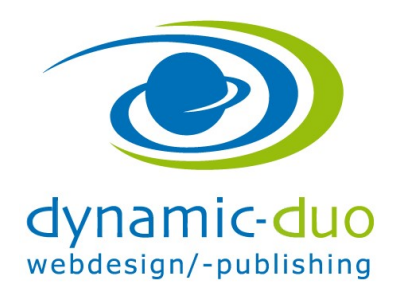

9. August 2016 Seite 3 von 4

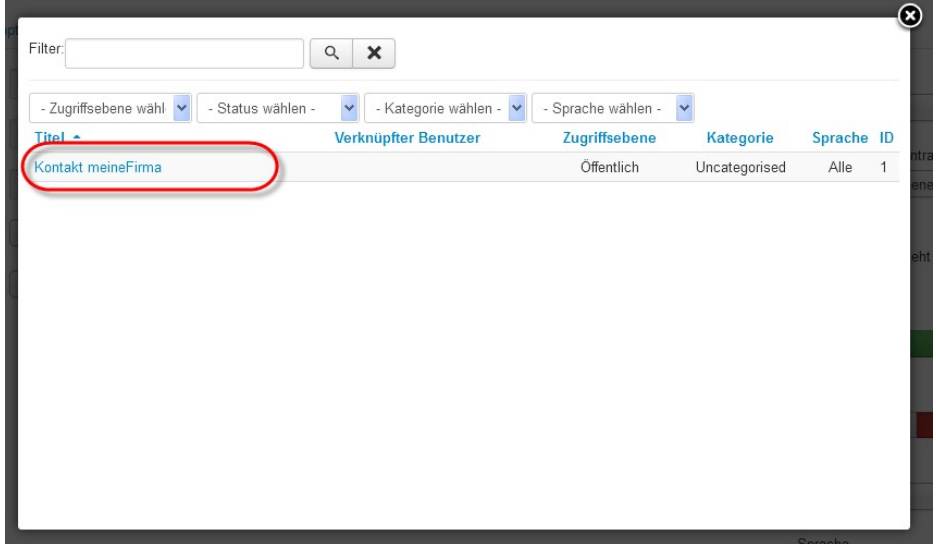

Das entsprechende Kontaktformular anklicken

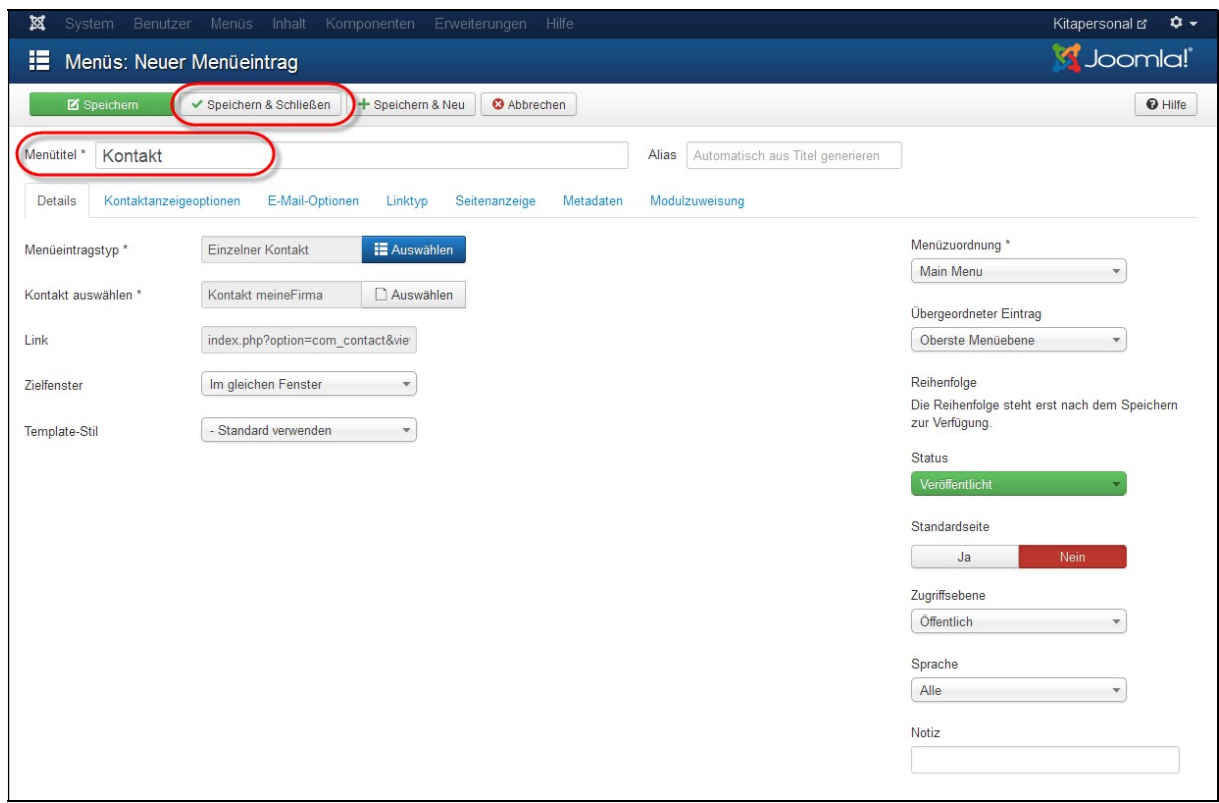

Den Menütitel einsetzen und Symbol speichern und schliessen klicken

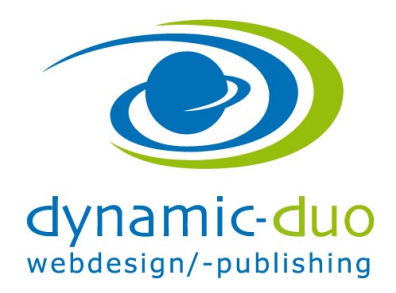

9. August 2016 Seite 4 von 4

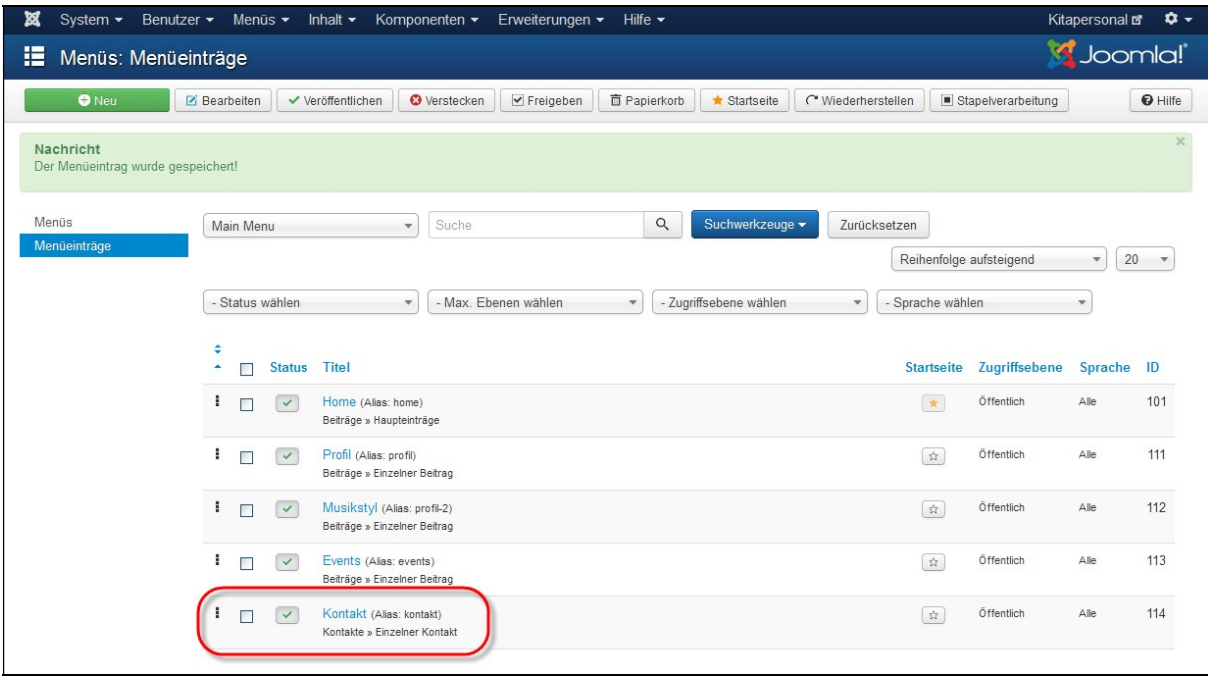

Der Menüpunkt Kontakt ist nun in der Übersicht aufgelistet